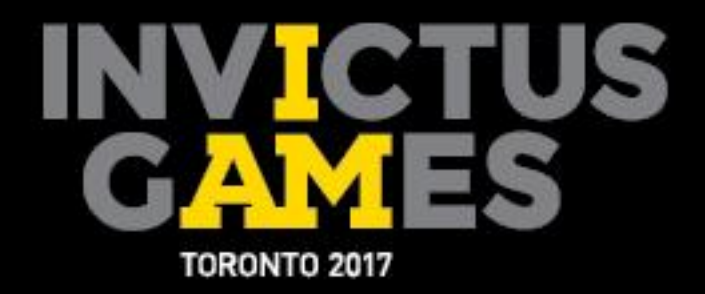

# **Accreditation Registration Manual**

**FOR OUR WOUNDED WARRIORS** 

CUAR

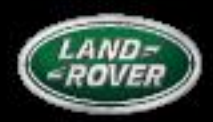

PRESENTED BY

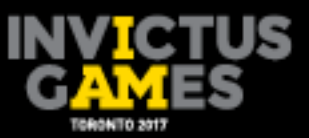

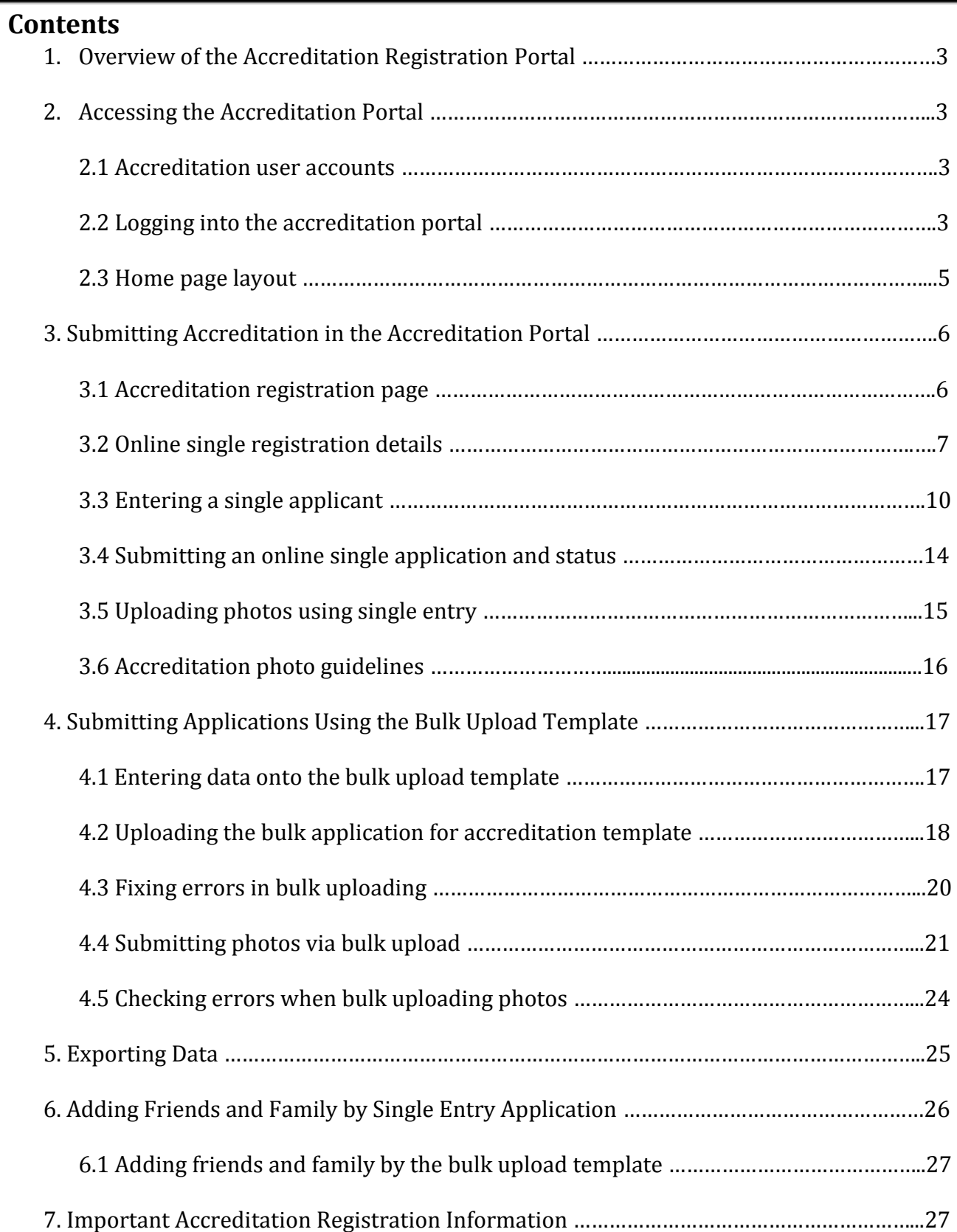

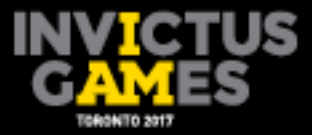

3

# **1. Overview of the Accreditation Registration Portal**

The accreditation portal is a web-based Games management system that allows responsible organizations (RO's) to submit applications for accreditation and sport entries. Access to accreditation portal will be provided to the accreditation liaison officer (ALO) for each RO, and all information entered into the accreditation portal will be kept confidential and secure.

# **2. Accessing the Accreditation Registration Portal**

The following guide provides details on how to access and log in to the accreditation portal, how to obtain and reset passwords, as well as a review of the accreditation portal home page.

## **2.1 Accreditation User Accounts**

User accounts will be created for the ALO of each RO, as part of the accreditation registration process. ALOs will be advised of their login details by the Invictus Games Toronto 2017 Accreditation team after the account has been created.

It is recommended that account usernames and passwords are to be used only by the ALO and are not to be shared with any other person(s). ROs wishing to change their ALO should contact the Invictus Games Toronto 2017 Accreditation team.

## **2.2 Logging into the accreditation portal**

ALOs can access the accreditation portal by going to the website [https://apps.invictusgames2017.com/ACRPortal/index.cfm/portal/login.](https://apps.invictusgames2017.com/ACRPortal/index.cfm/portal/login) At the login page, they can enter their user name and password to enter the site.

**Step 1:** Go to the login screen.

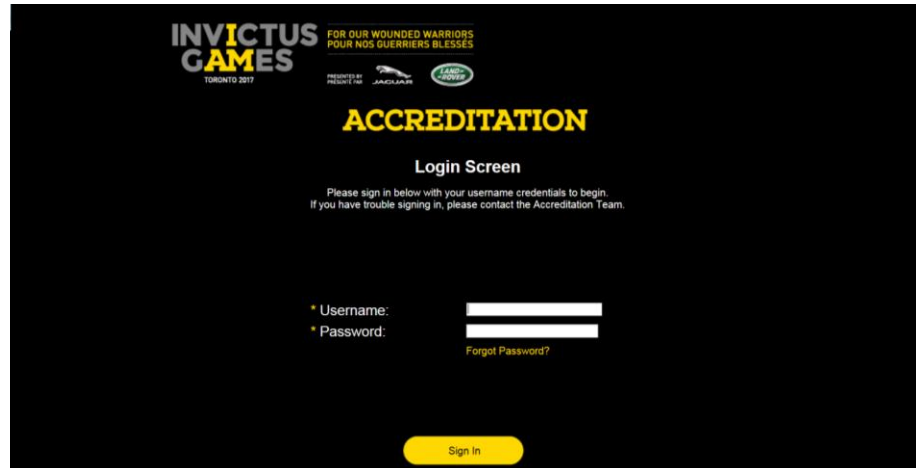

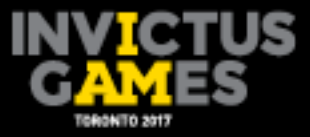

4

If the ALO is accessing the accreditation portal for the first time, they will need to click on Forgot Password? on the login page. They will then be prompted to enter their username and click the Forgot Password? Click here button. They will then be prompted to enter a new password, then to press Continue where it will take them to the Accreditation home page.

**Step 2:** Enter username, then click Forgot Password?.

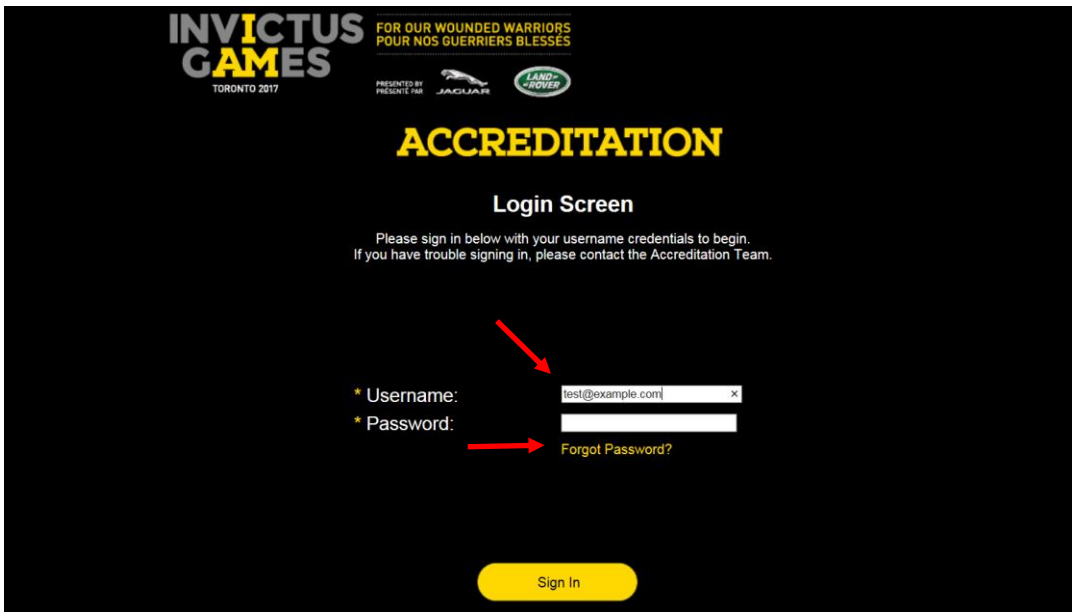

**Step 3:** Enter username again, then click Forgot Password? Click here.

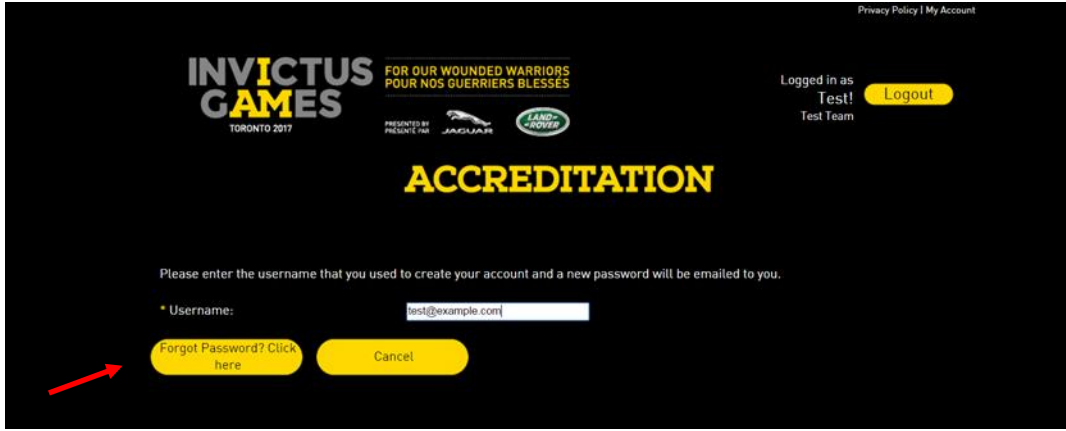

Note: When you request a password reset, the system will generate a temporary password sent to you via email. Use this to login and you'll be prompted to create a password of your own as shown in step 4.

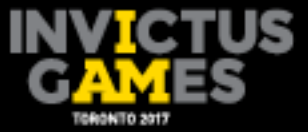

**Step 4:** Enter new password in both slots, then click Continue.

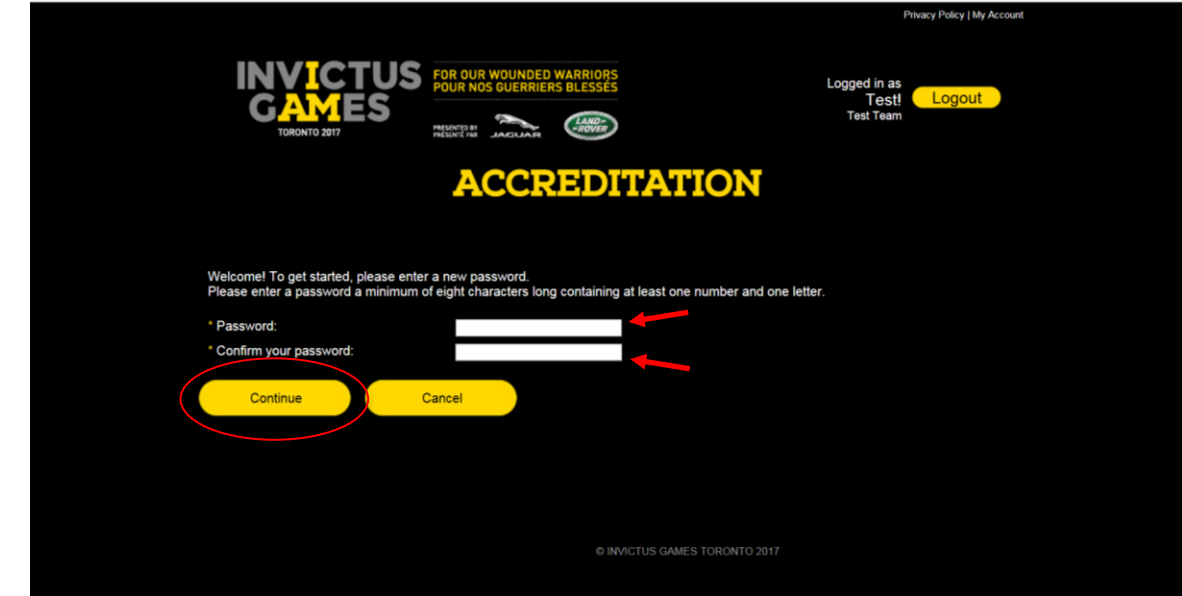

## **2.3 Home page layout**

The Accreditation home page will serve as the default page once logged into the accreditation portal. This page will grant the ALO access to enter applicant registrations, update address information and review registration summaries.

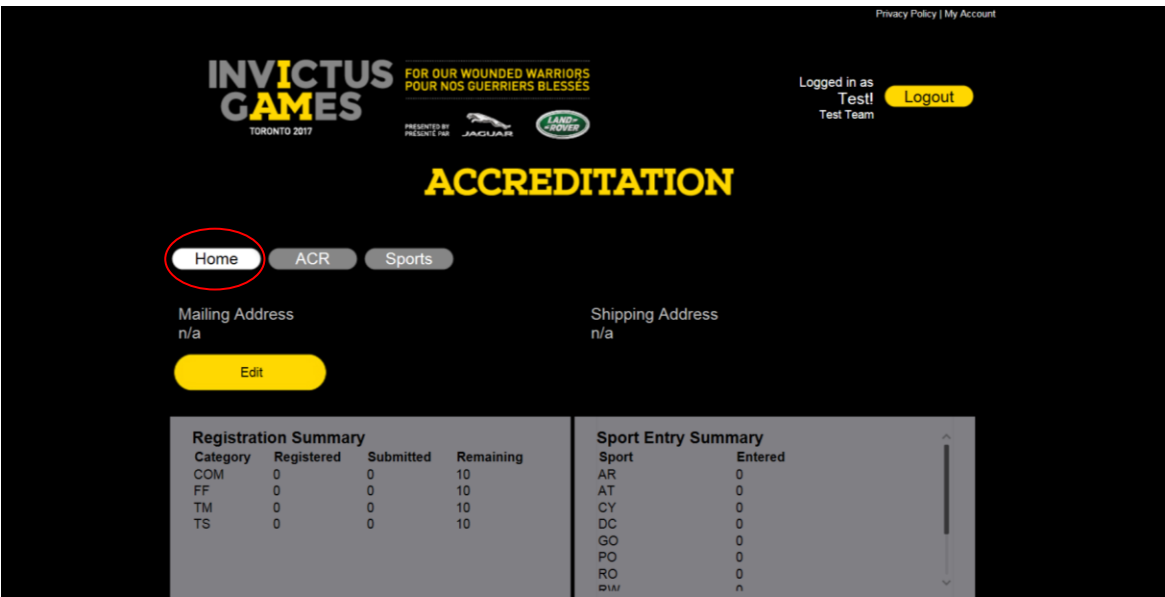

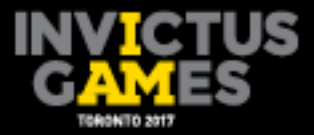

# **3. Submitting Accreditation in the Accreditation Portal**

To add an applicant into the accreditation portal, ROs will have two options: online single application or online bulk application/file upload, which is referred to as the bulk upload template in this guide.

The online single application will allow the ALO to enter one applicant at a time into the accreditation portal. The bulk upload template will allow the ALO to enter multiple applicants into a Microsoft Excel spreadsheet, which will be uploaded into the accreditation portal all at once. The following section explains both options.

## **3.1 Accreditation registration page**

From the home page, the ALO will be able to access the Accreditation home page by clicking on the grey ACR button located next to the Home button. The Accreditation home page will be the main page for ALOs entering and reviewing applicant's details.

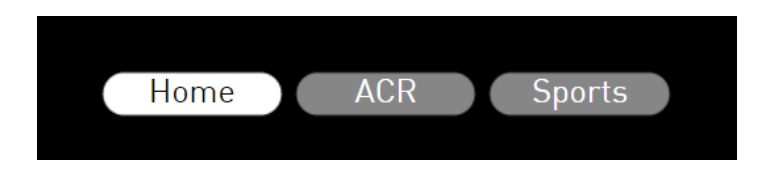

**Step 5:** Click the ACR button to go to the accreditation registration page.

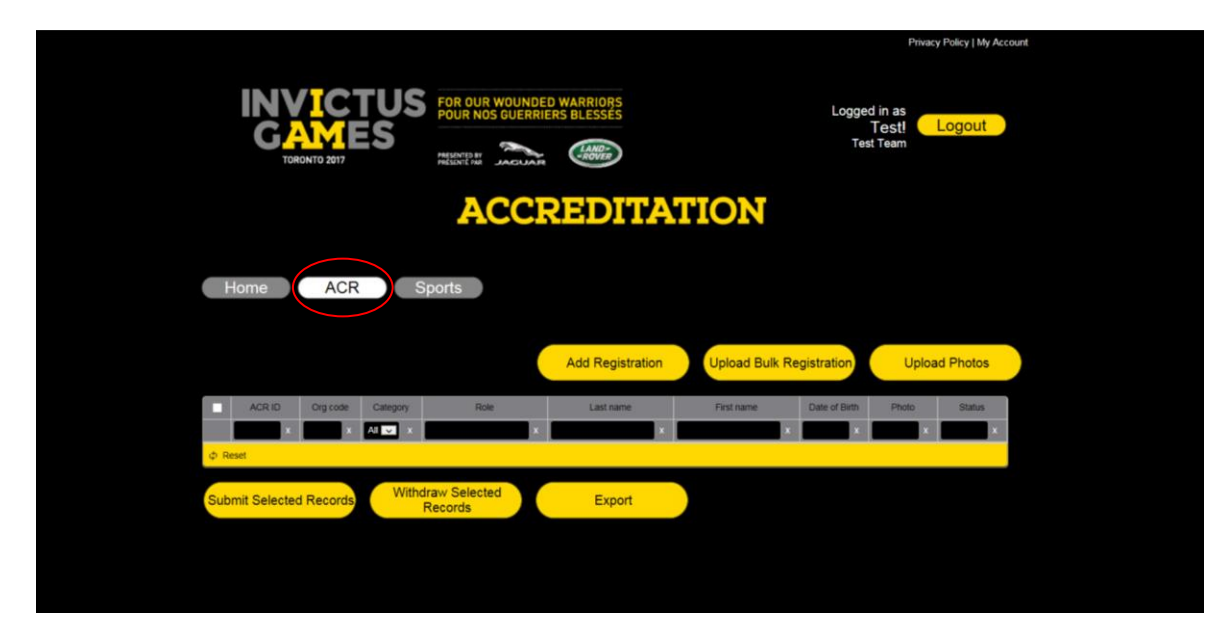

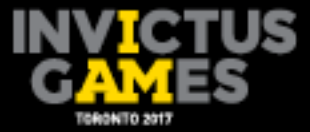

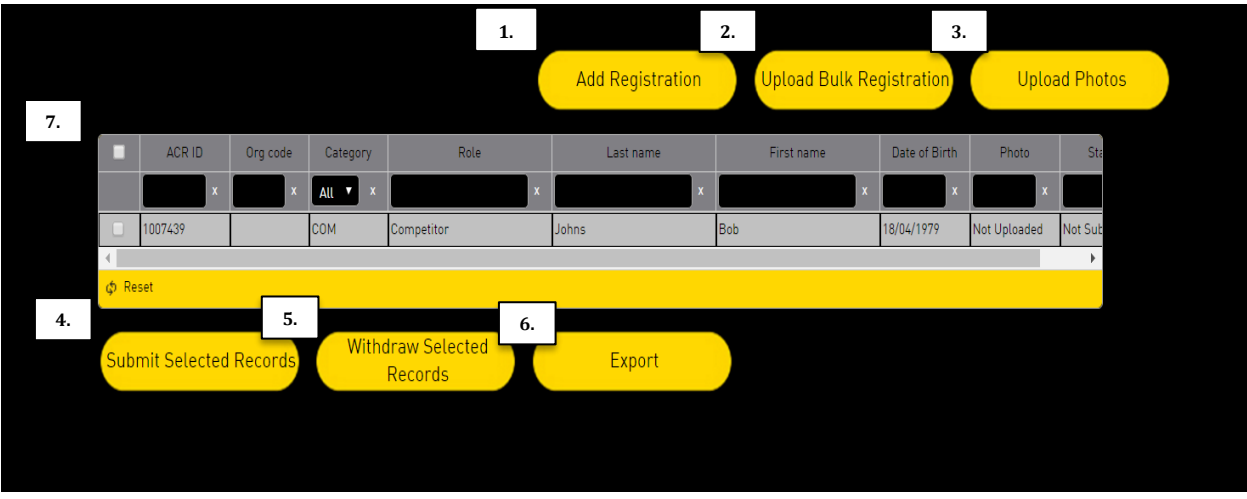

After selecting the ACR button, the registration page will display the following options:

- **1. Add Registration** The Add Registration button allows ALOs to enter applicant information for one individual.
- **2. Upload Bulk Registration** To be used for uploading the bulk registration (bulk upload template). Click on this button and to navigate to where the file is saved on the ALOs computer.
- **3. Upload Photos**  To be used to upload the associated photos from the bulk upload template. The ALO will need to navigate to where the file is saved on their computer.
- **4. Submit Selected Records**  Once applicants have been entered into the accreditation portal, the applicant will then need to be submitted.
- **5. Withdraw Selected Records**  To be used to withdraw applicant's records from the accreditation portal.
- **6. Export** Used to export applicant data to a Microsoft Excel spreadsheet.
- **7. Data Filter** Applicant data can be filtered by the categories listed.

## **3.2 Online single registration details**

The single registration page is divided into six main sections: Name, Personal Information, ID Information, Wheelchair Use, Arrival and Departure Information, and Medical Information, as well as Friends and Family Information.

7

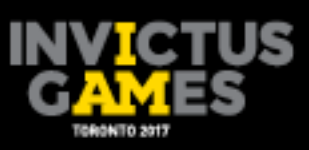

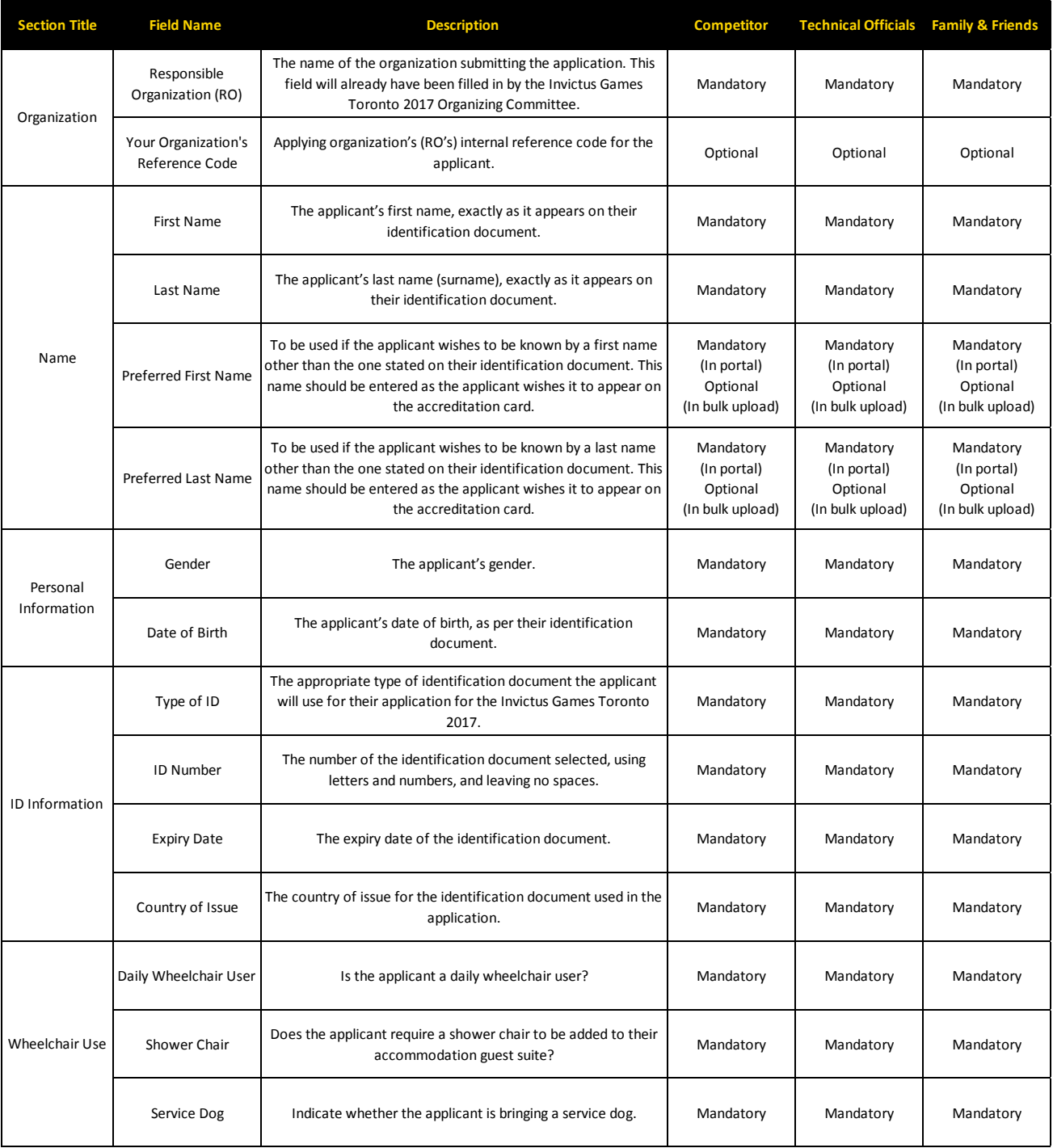

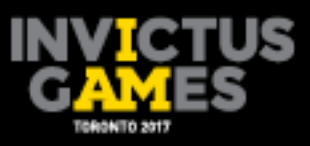

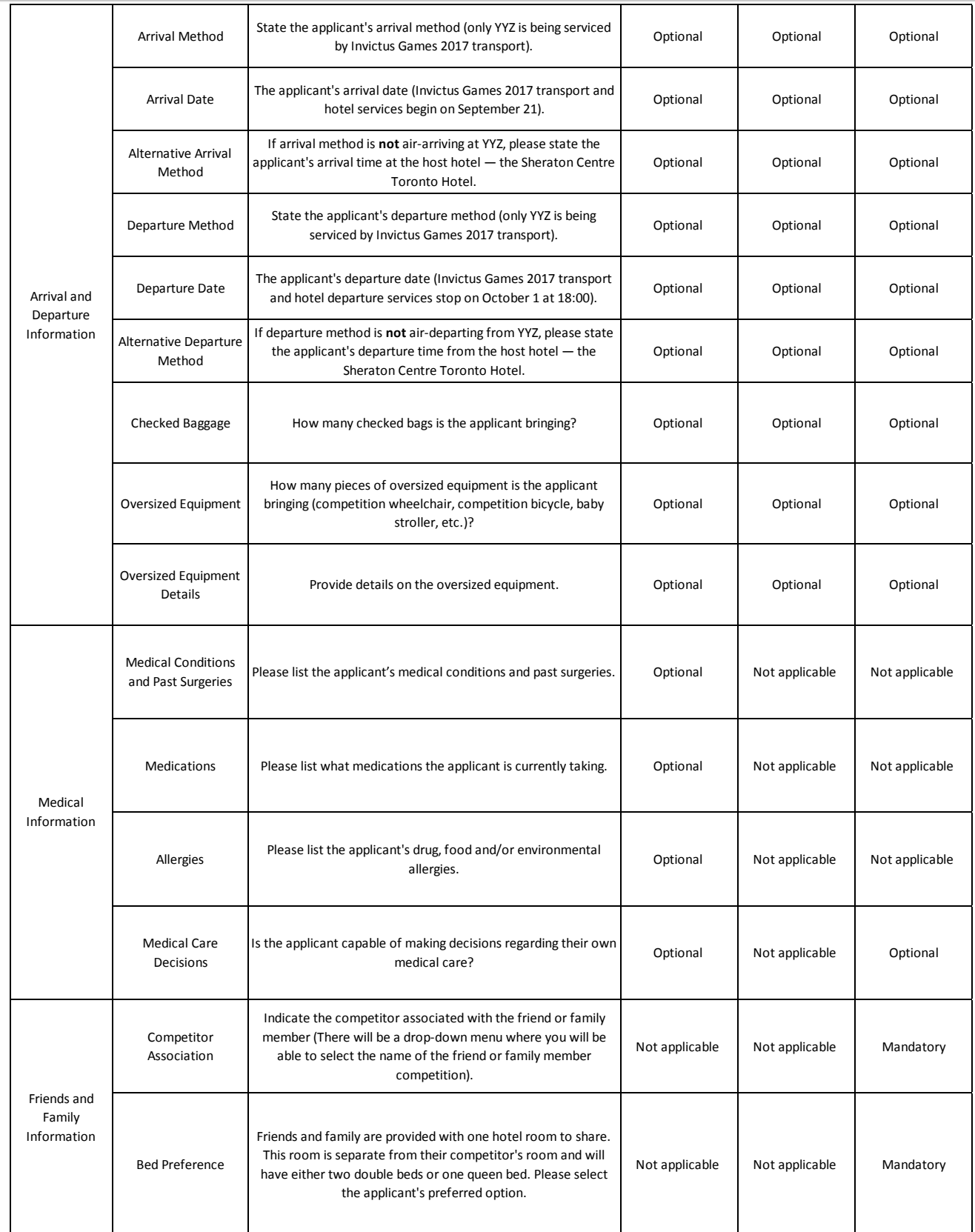

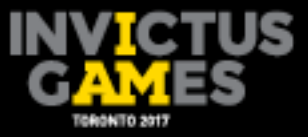

Note: Any fields marked by a yellow asterisk are mandatory and must be populated with data in order to save and submit the application.

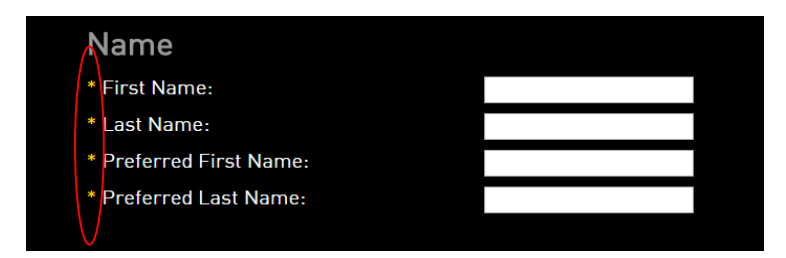

If any fields are left blank and the ALO attempts to save the application, red text will appear next to each field to inform the ALO that it is mandatory to complete the field.

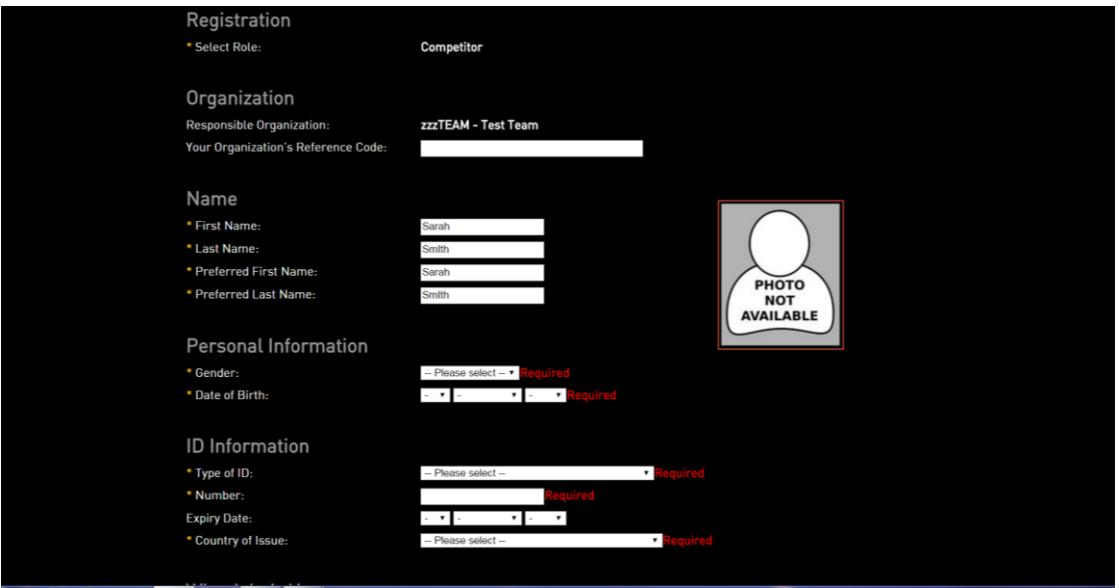

Each area in the online single entry may contain data fields specific to that particular role and client group. For example, the Friends and Family Information section will only appear and apply to the Friends and Family client group.

Once the ALO has begun entering information for an applicant, all mandatory data fields must be completed in order to save the application. Partially completed registrations will not save. If the ALO is unable to complete the registration in one go, click the Cancel button and complete the application at another time.

## **3.3 Entering a single applicant**

To register an applicant into the accreditation portal, click the Add Registration button. This will bring up the online single entry page. All data fields are listed in 7 sections — Name, Personal Information, ID Information, Wheelchair Use, Arrival and Departure Information,

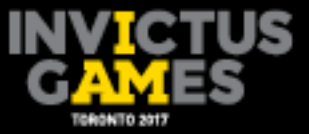

Medical Information and Friends and Family will have an additional section, titled Friends and Family Information.

**Step 6:** Click Add Registration to add a single applicant.

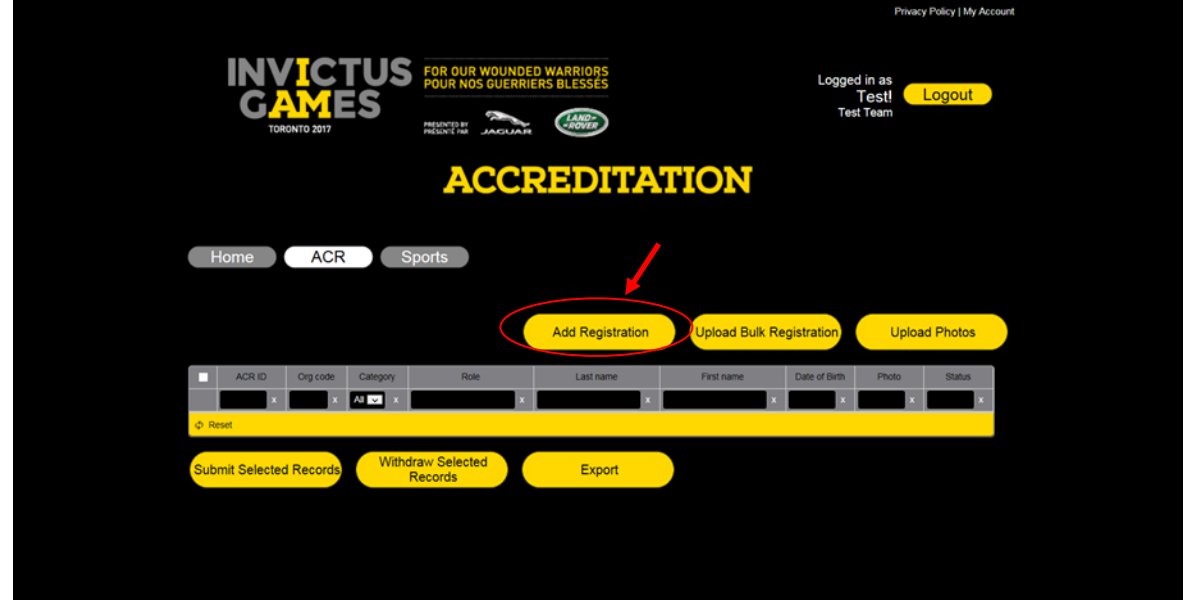

**Step 7:** Select Role from the drop-down menu.

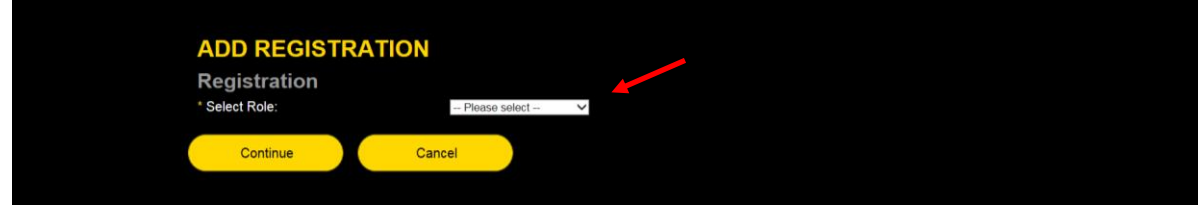

**Step 8:** Click the drop-down icon and select the appropriate role (competitor will be used in this example) and press Continue.

Note: For friends and family registration upload details, see Section 6.

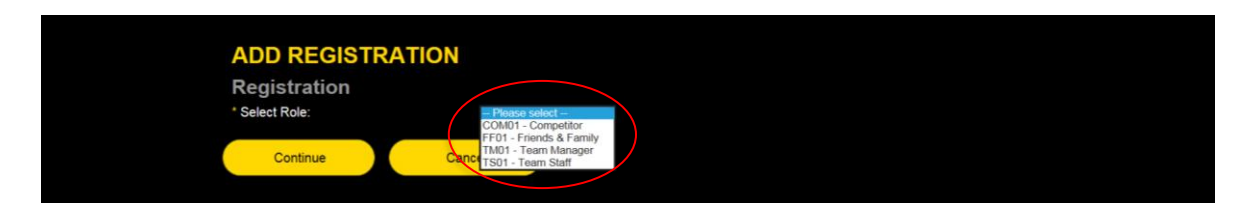

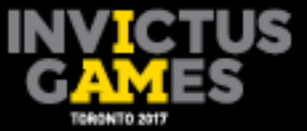

**Step 9:** Enter the applicant's information into the fields.

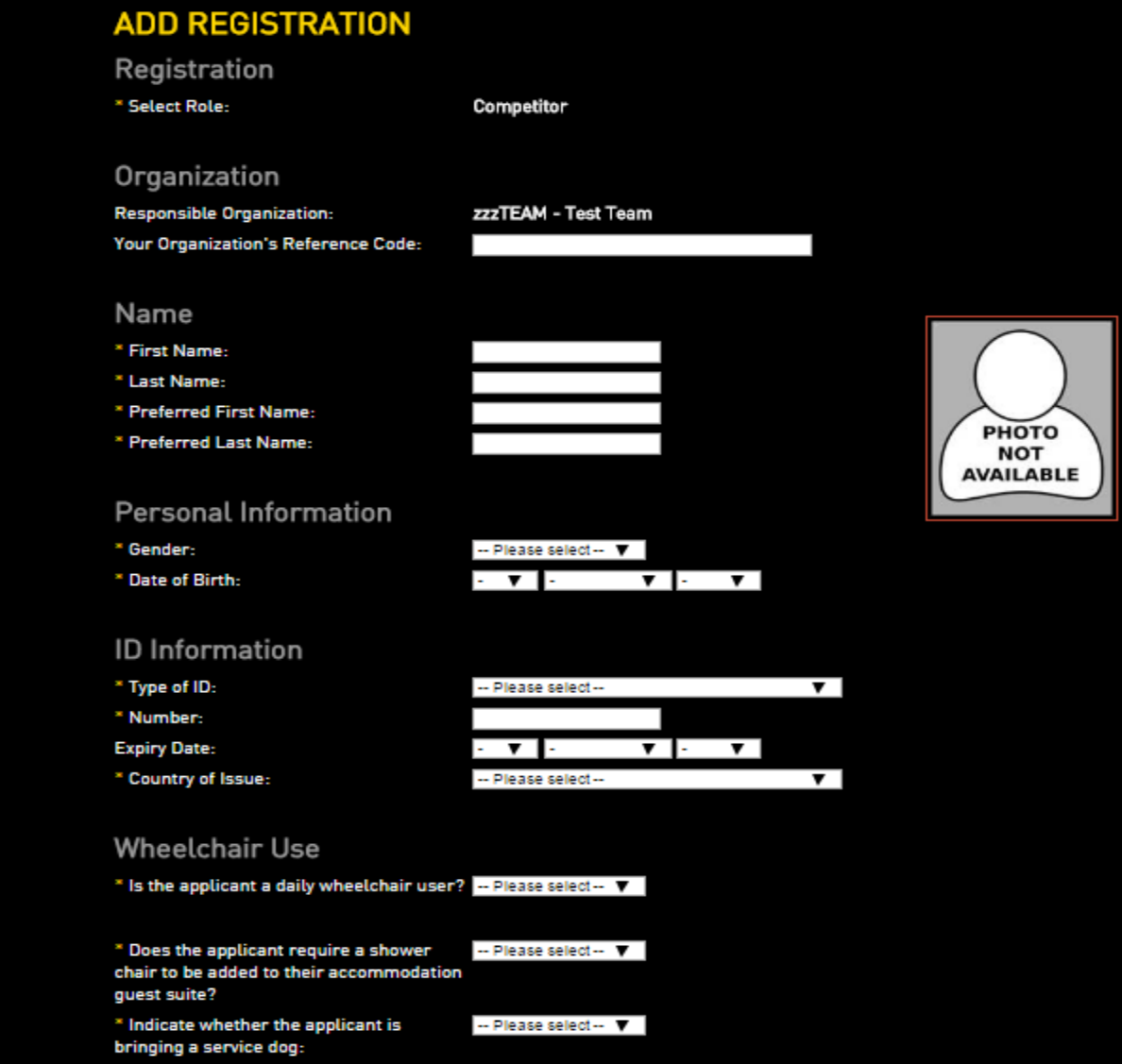

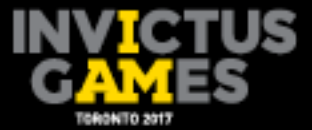

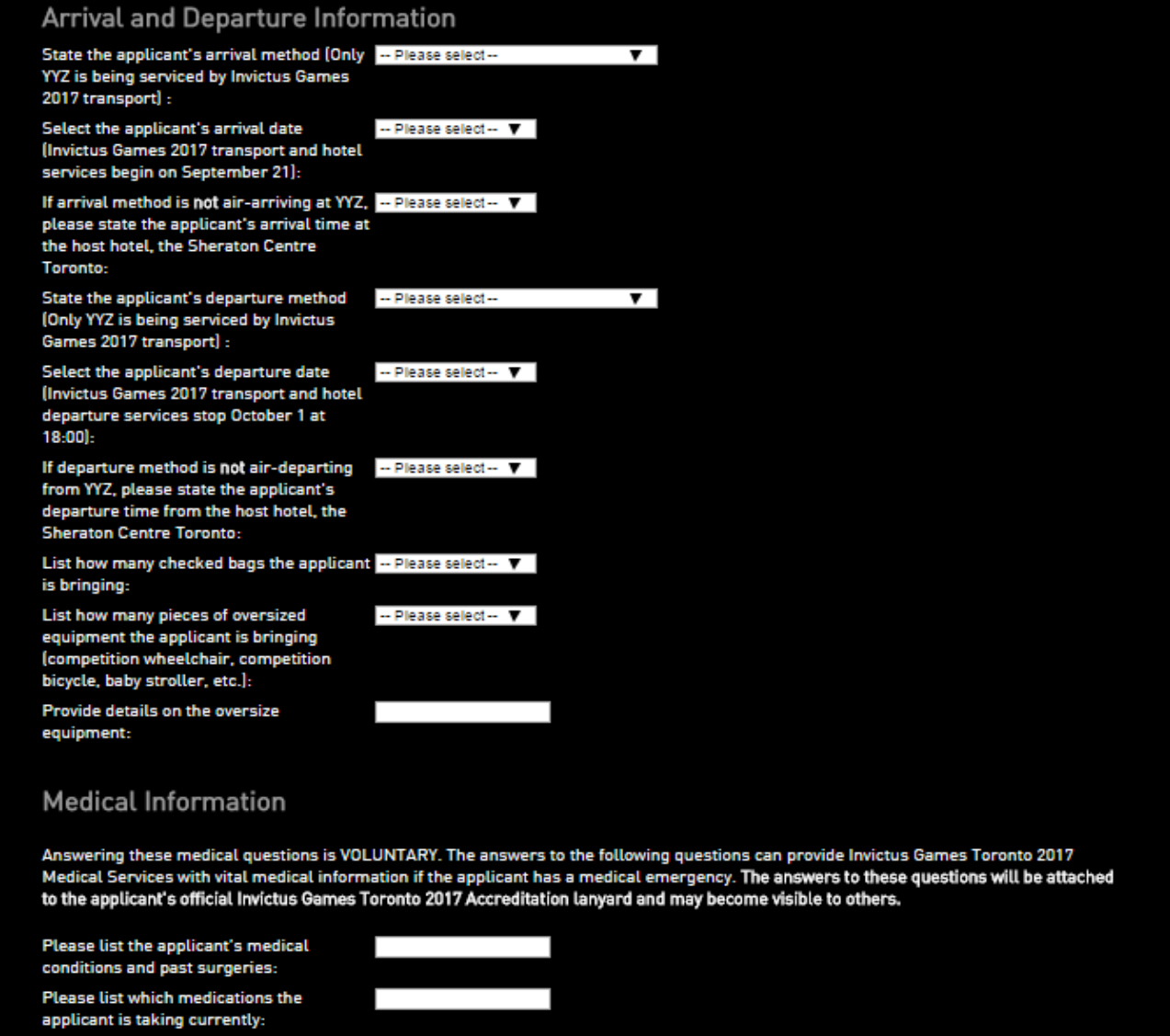

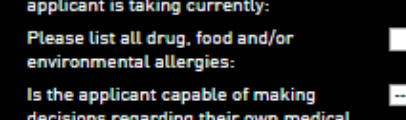

care?

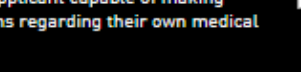

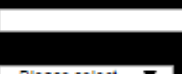

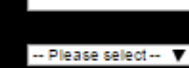

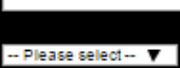

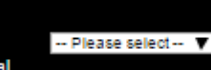

Change Role

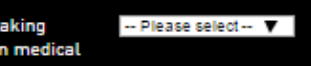

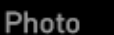

Upload Photo::

Save

[None] Choose File No file chosen

Cancel

Note: Photos can be uploaded after the applicant's information has been saved. This process is explained in Section 3.5.

13

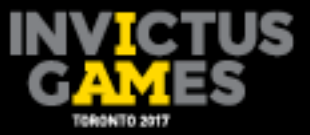

## **3.4 Submitting an online single application and status**

Once the application form has been completed and saved for an applicant's registration, the ALO will need to submit the applicant information. The ALO will be able to submit a single or multiple applicants by clicking on the box on the left side of the list. Once applications have been selected for submission, the ALO can click Submit Selected Records, which will submit the applicant's information to the Invictus Games Toronto 2017 Accreditation team for processing.

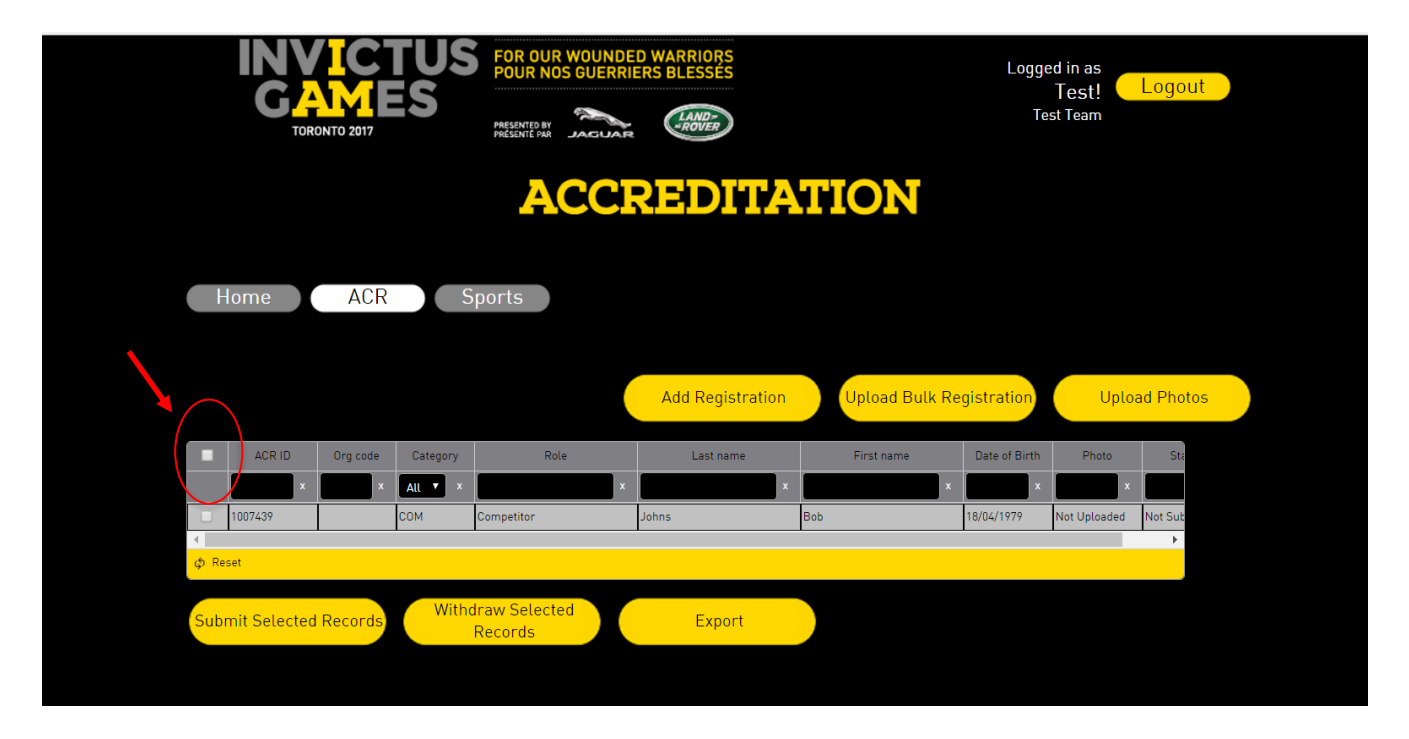

Once an applicant has been submitted in the accreditation portal, the status column will list this applicant as Submitted. The status categories that can appear will be:

- Not submitted: applicant information has been entered into the accreditation portal but not yet submitted to the Invictus Games Toronto 2017 Accreditation team.
- Submitted: applicant information has been submitted to the Invictus Games Toronto 2017 Accreditation team.

## Note:

- 1. Once submitted, the ALO **will not** have the ability to edit the applicant's information.
- 2. The Accreditation team will not be able to see the information until the ALO has clicked Submit.
- 3. A person will not appear in the sport portal until they have been submitted and verified by the Accreditation team.

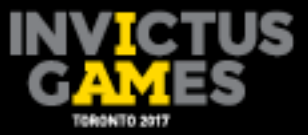

## **3.5 Uploading photos using single entry**

Once an application has been saved or submitted, the ALO will need to attach a photo to the applicant's registration. For a single online application entry, the photo can be attached during or immediately after saving the application.

Photo submissions will be managed independent of the individual's registration details. Photo submission status will be listed in the column named Photo. Photo status categories will be:

- Not uploaded: photo has not been uploaded into the accreditation portal.
- Uploaded: photo has been uploaded into the accreditation portal.

**Step 1:** To add the photo, click on the applicant. Scroll to the bottom of the single-entry page, click on Change Photo.

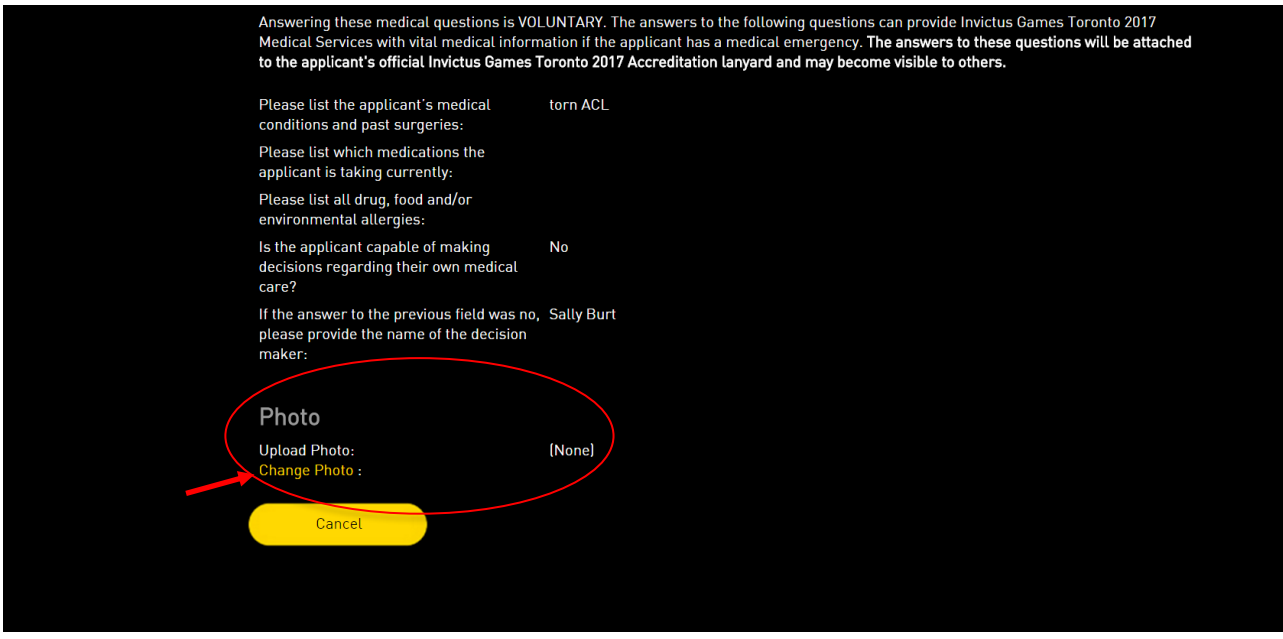

**Step 2:** Select the appropriate photo to upload and click save.

Note: Only certain types of file formats may be used. See Section 4.4 of this guide for photo specifications.

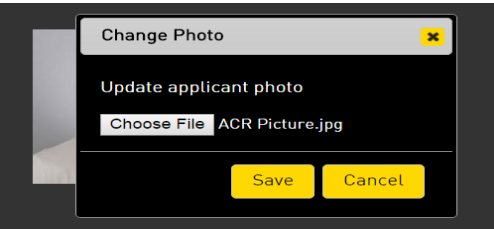

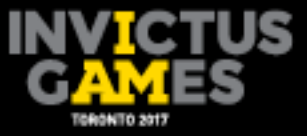

**Step 3:** Once the applicant's photo has been successfully uploaded, the photo will appear to the right of applicants submitted information.

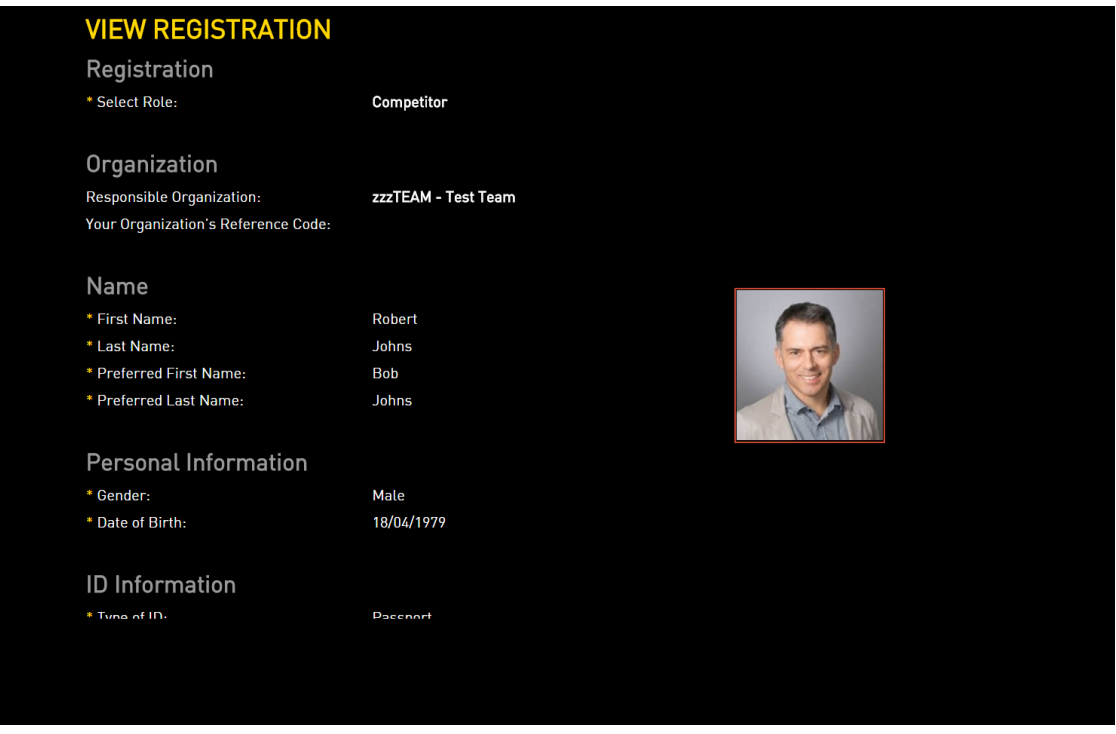

If a photo is rejected by the Accreditation team, the accreditation page summary will list the applicant's photo status as not uploaded.

Note: ALOs will be able to change the applicant's photo up until the time that the Accreditation team has verified and accepted the photo. At that point, all information submitted will no longer be able to be edited.

## **3.6 Accreditation photo guidelines**

The following lists the photo requirements, as well as examples of acceptable and unacceptable photos.

The photo must be:

- Taken on a light or white background.
- Clear, sharp and in focus.
- In colour.
- Taken with uniform lighting and not showing shadows, glare or flash reflections.
- Taken straight on, with face and shoulders centred and square to the camera.

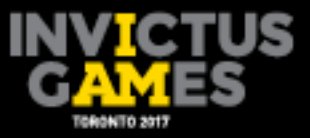

Extra details:

- Hats and head coverings must not be worn, unless they are worn daily for religious beliefs or medical reasons. However, the applicant's face must be clearly visible.
- Sunglasses and tinted eye glasses are unacceptable.
- Glasses frames cannot cover the applicant's eyes.
- Applicant's face can be in a neutral or smiling position.

Below are examples of acceptable and unacceptable photos.

## Acceptable photos

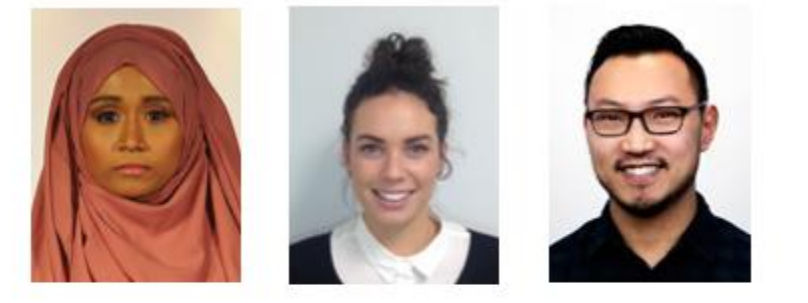

Unacceptable photos

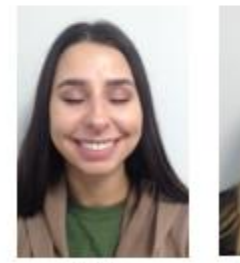

Eyes Closed

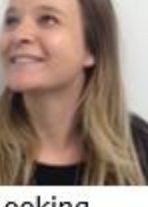

Looking Away

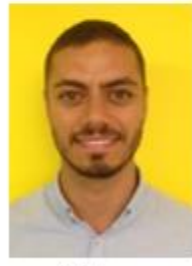

Yellow Background

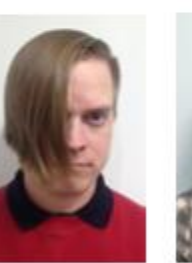

Hair Over Face

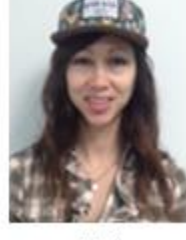

Hat

# **4. Submitting Applications Using the Bulk Upload Template**

ROs submitting many applicants will have the option to submit them using the bulk upload Excel template. The Excel templates will be provided by the Invictus Games 2017 Accreditation team and will be customized to each organization and should not be shared with other organizations.

## **4.1 Entering data onto the bulk upload template**

The bulk application for accreditation will be in a Microsoft Excel spreadsheet format. It will require the same data fields as the online single entry application in the accreditation portal.

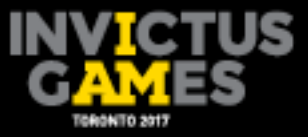

The maximum number of applicants who can be entered into the bulk application at one time is 200. ROs with more than 200 applicants will be required to complete more than one bulk upload template.

The bulk upload template will contain one row with categories and questions that must be answered. There will be a second row, which will be hidden and should not be deleted from the document. Please see Section 3.2 for details and mandatory or optional categories.

## **4.2 Uploading the bulk application for accreditation template**

The following steps will explain how to upload the bulk upload Excel template into the accreditation portal.

Note: The Excel file MUST be saved in a ".XLS" format. Newer versions of Microsoft Excel save in a ".XLSX" format. ALOs need to ensure they are saving in .XLS format. **XLSX files will not upload into the accreditation portal**.

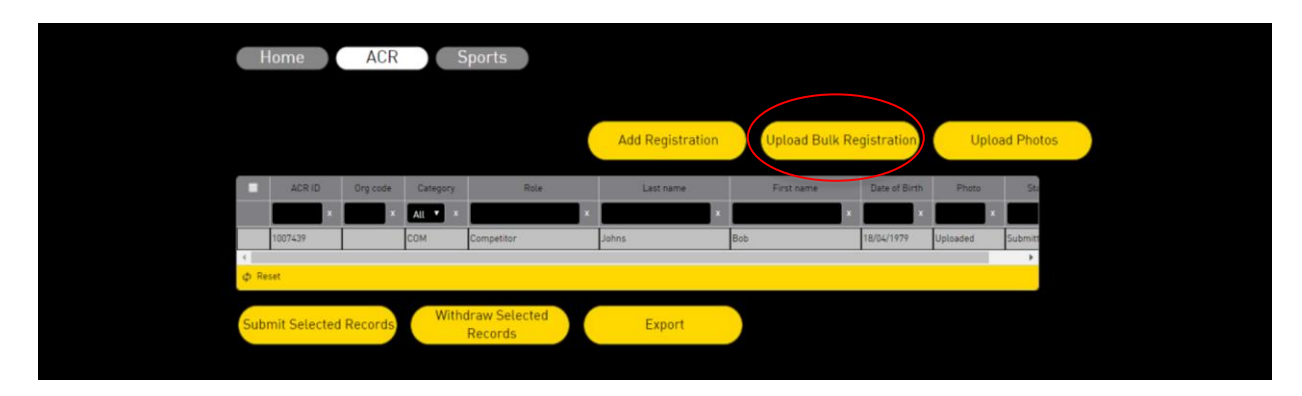

**Step 1:** On the Accreditation page, click Upload Bulk Registration.

**Step 2:** To upload the saved bulk application, click Choose File.

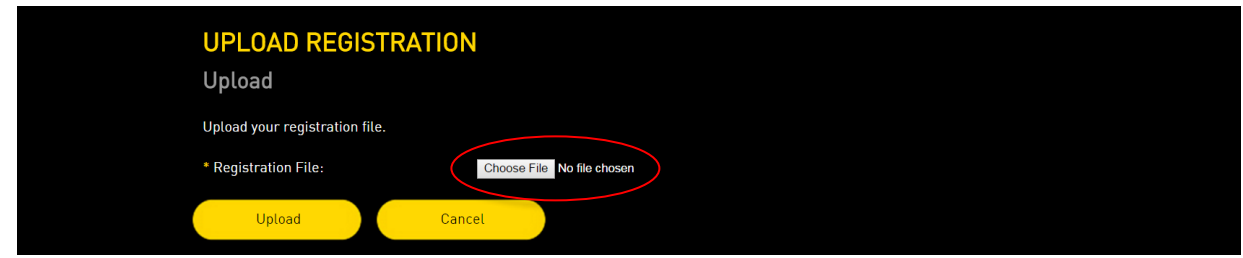

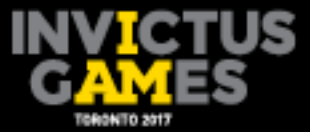

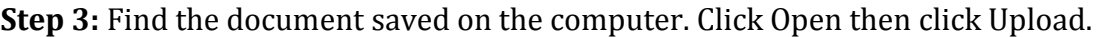

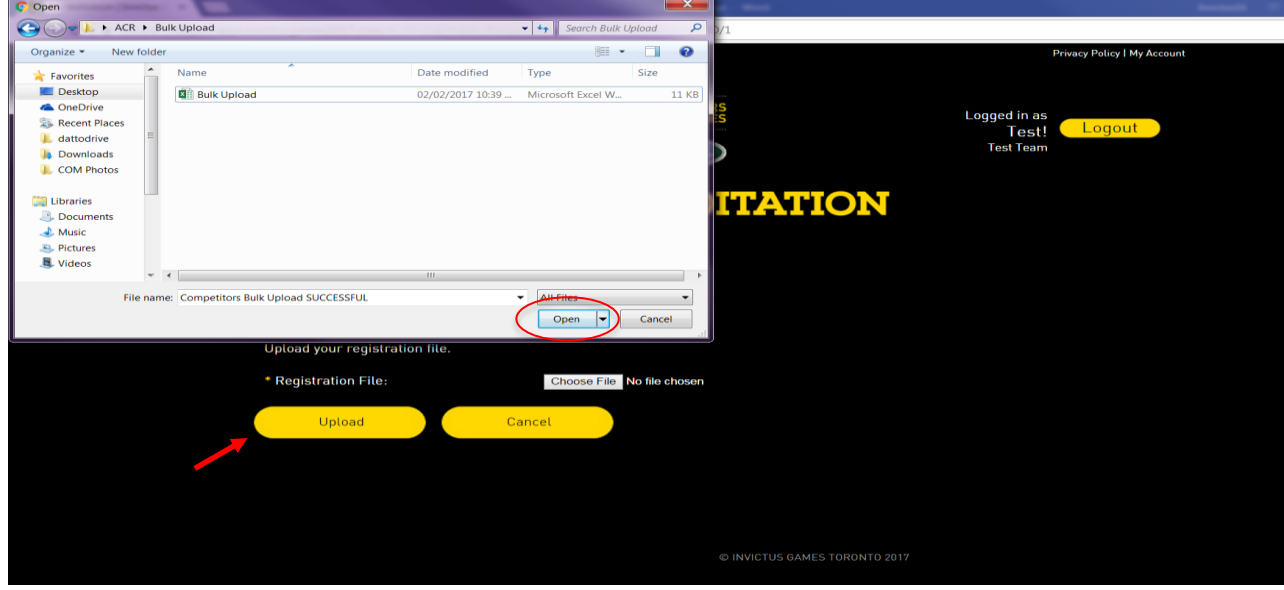

**Step 4:** When all records are ready to be imported, a confirmation page will appear. To continue, click Upload.

Note: Double check that the number of records ready to be imported match the ALO's records.

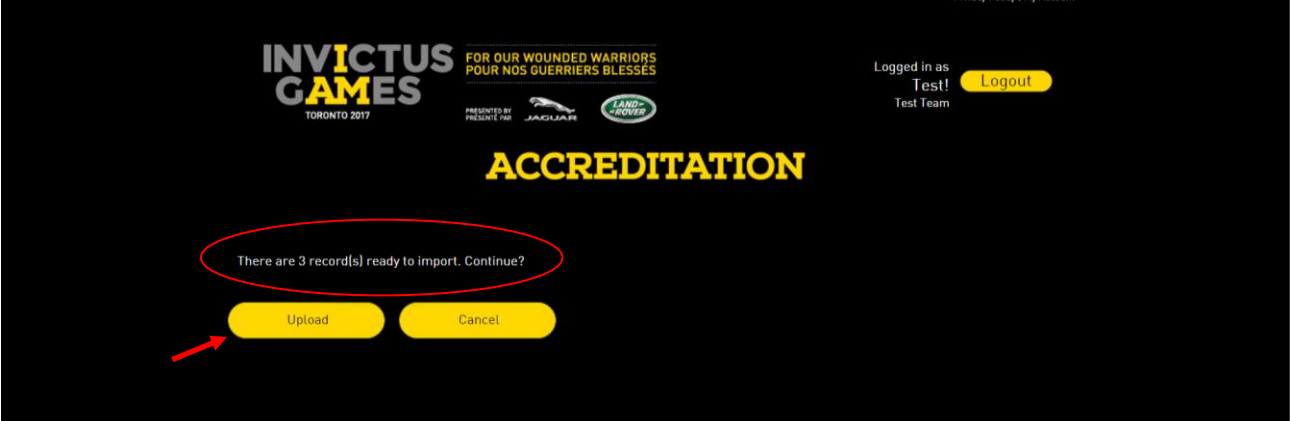

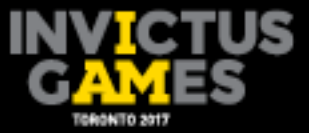

**Step 5:** When the bulk application has been uploaded successfully, it will automatically take the ALO back to the accreditation home page. The records that have been uploaded should now appear in the registration table.

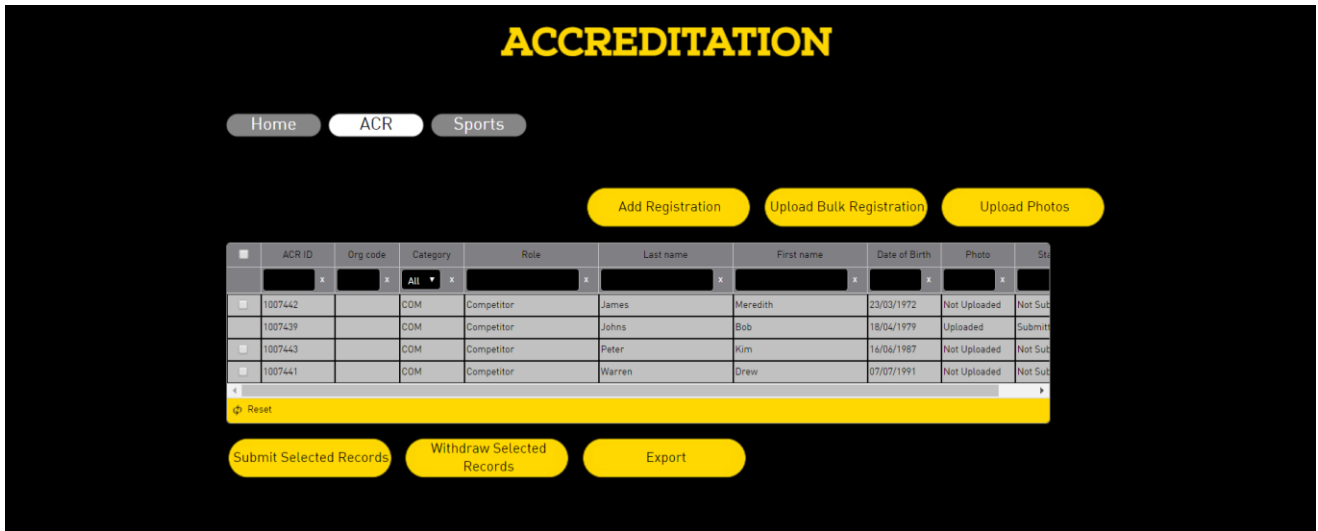

## **4.3 Fixing errors in bulk uploading**

If errors are identified in the bulk application, the accreditation portal will display how many errors are present and provide a link to the errors.

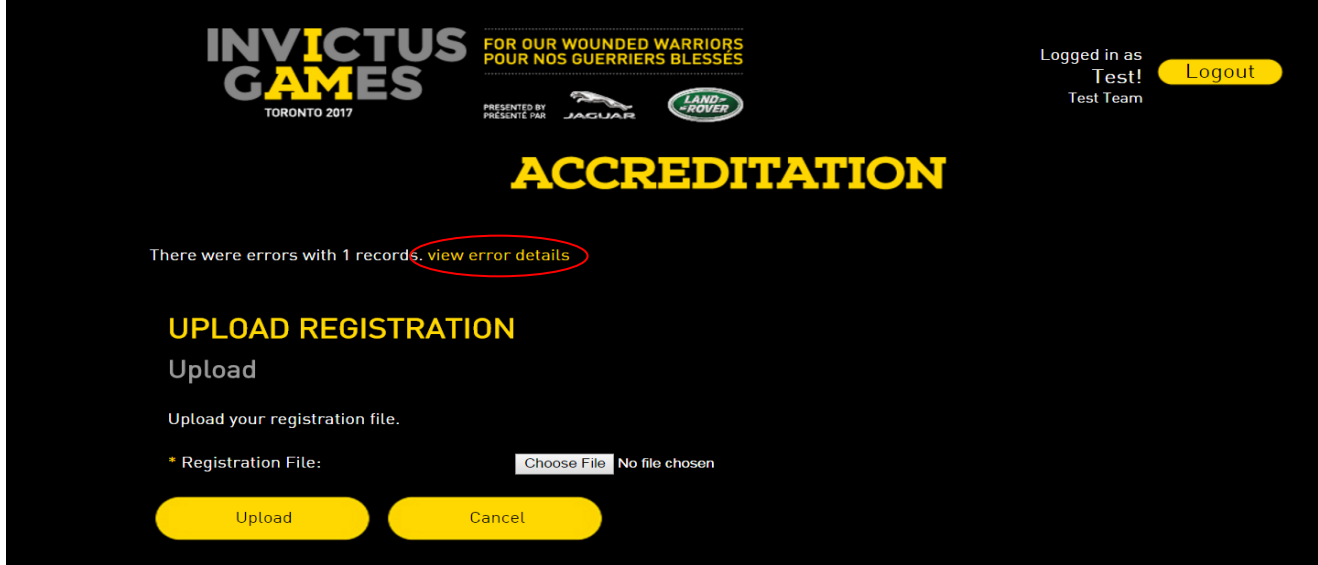

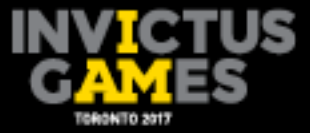

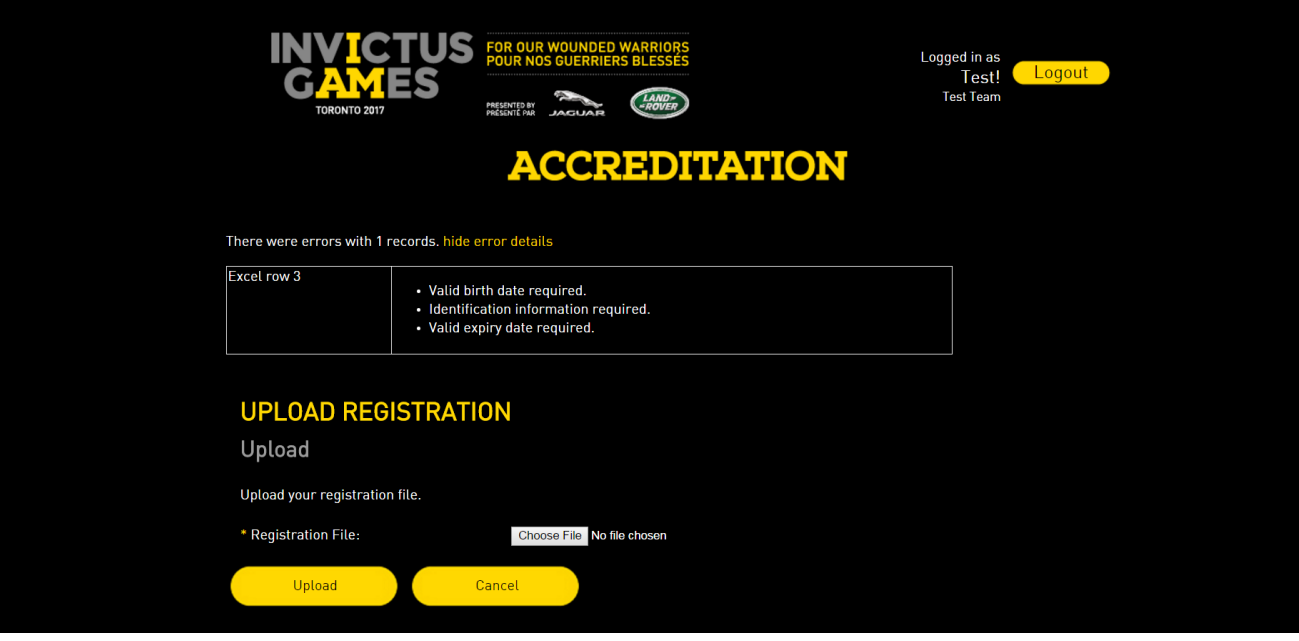

All errors must be fixed before uploading the whole document. A bulk upload template with errors will not upload any applicants into the accreditation portal until all errors are corrected.

To fix the errors, the ALO will need to reopen the bulk application and edit the identified incorrect fields. Once corrected, the ALO will need to save the Excel document and re-upload the bulk application to the accreditation portal following the same process as outlined in Section 4.2.

## **4.4 Submitting photos via bulk upload**

In order for photos to be successfully uploaded to the accreditation portal, the Invictus Games Toronto 2017 Accreditation team will require the following technical specifications:

- Photos must be saved in JPG (JPEG) digital format only.
- Each photo must not be larger than 500 KB.
- Photo dimensions must measure 35 mm x 45 mm.
- Photo resolution must be at least 300 PPI (pixels per inch).
- Proper format (zip) no larger than 100MB (see Step 2 below).
- Each image file name must match the respective listing in the bulk upload sheet using <First Initial><LastName>\_ID#.

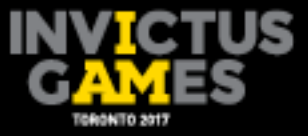

**Step 1:** When uploading photos, use the photo/image file name that corresponds with the applicant's information that was imported into the accreditation portal.

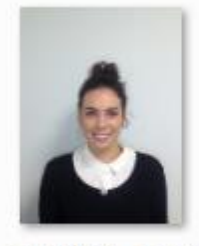

mjames\_3322

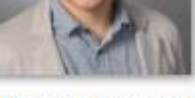

rjohns\_FL2156H

**Step 2:**,Ensure all photos are saved on the same computer. Select the photos that need to be bulk uploaded, right click and select Send to Compressed (zipped) Folder.

This will compress the selected photos into one zipped file.

Note: This step works on Windows 7, 8 and XP operating systems.

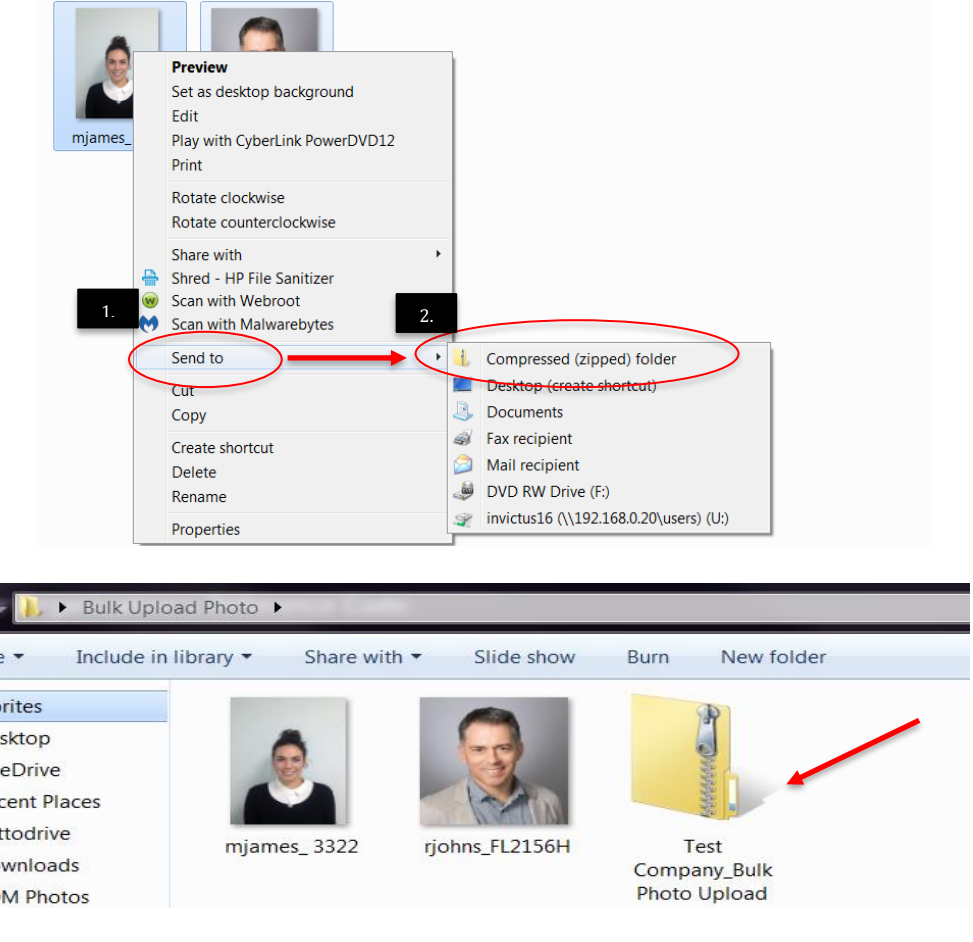

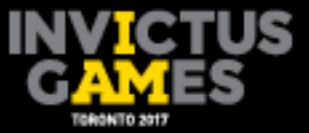

**Step 3:** Once photos have been zipped, return to the accreditation page. Click Upload Photos.

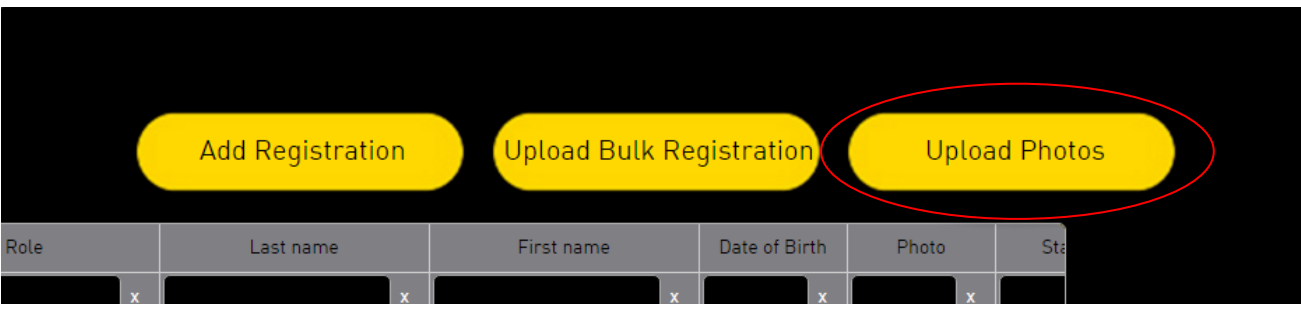

**Step 4:** Click on the Choose File button to locate the compressed (zipped) file listed in Step 2. Click the compressed (zipped) folder and click Open.

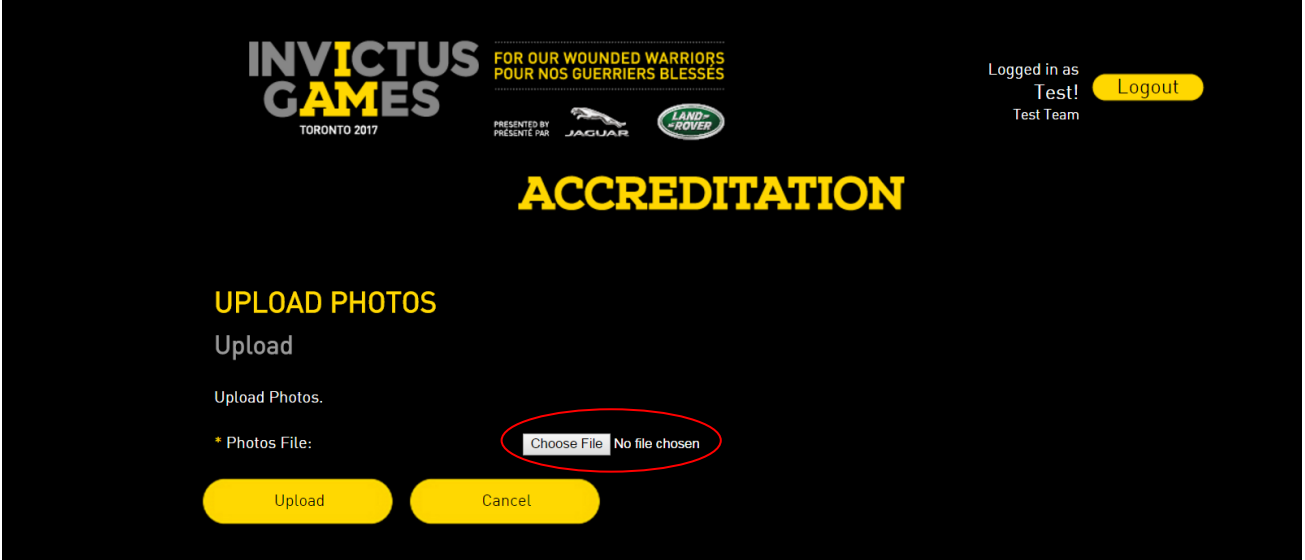

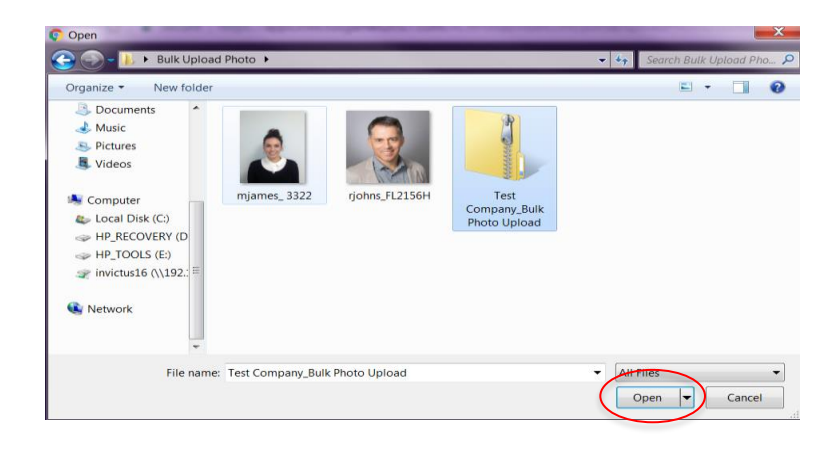

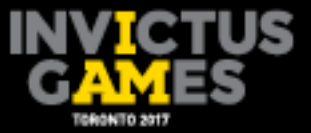

**Step 5:** The number of photo(s) ready to be uploaded will be displayed. Continue by selecting Upload..

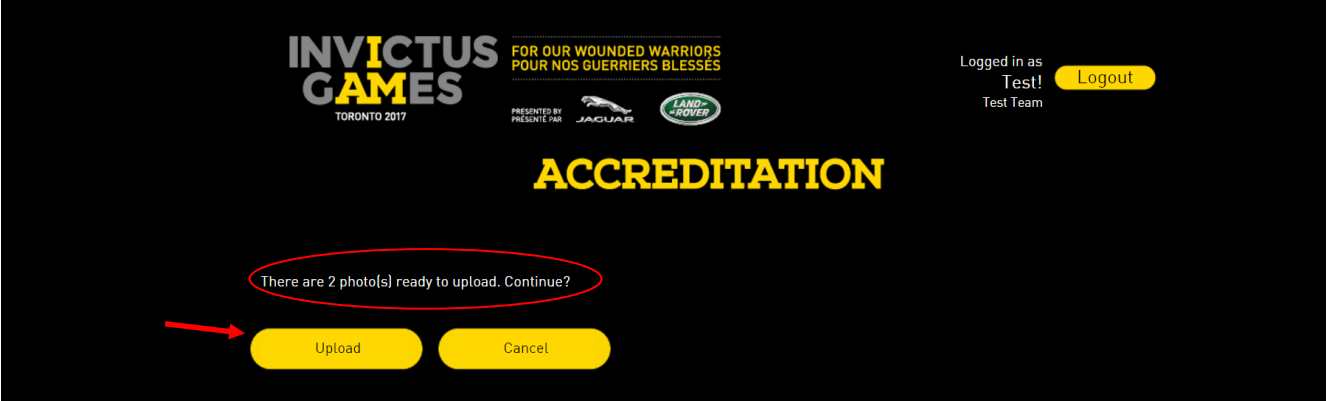

After clicking Upload, the words Uploaded photos successfully appears at the bottom of the page. Click Cancel to return to the accreditation portal home page.

On the Accreditation page, the photos that were uploaded should now show a status of Uploaded under the respective applicant's listing.

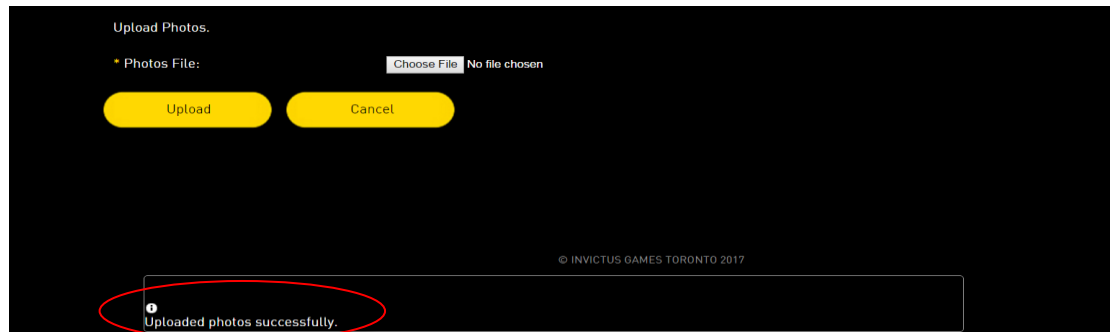

## **4.5 Checking errors when bulk uploading photos**

In the event of an error during the bulk photo upload, the screen will display an error message. To view errors, click the yellow view error details text

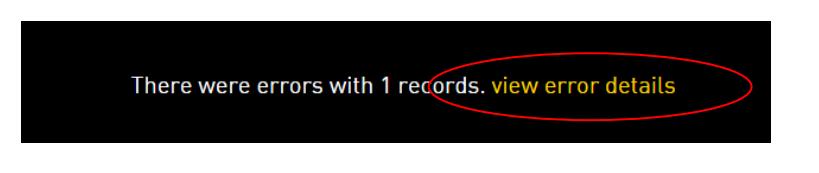

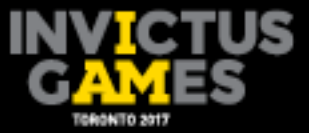

Review the error details. Some errors may include incorrect file name, incorrect file size or incorrect file format.

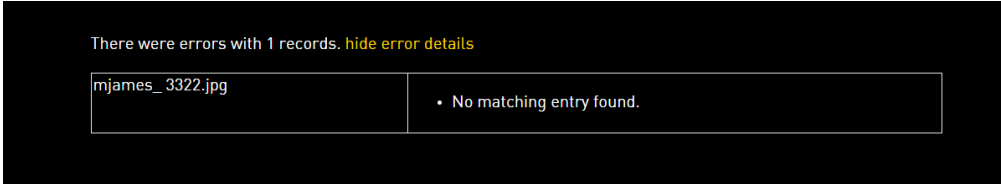

# **5. Exporting Data**

On the Accreditation page, the ALO will have the ability to export data listed on the page into a Microsoft Excel file. The Export feature will allow the ALO to see all applicants uploaded into the accreditation portal.

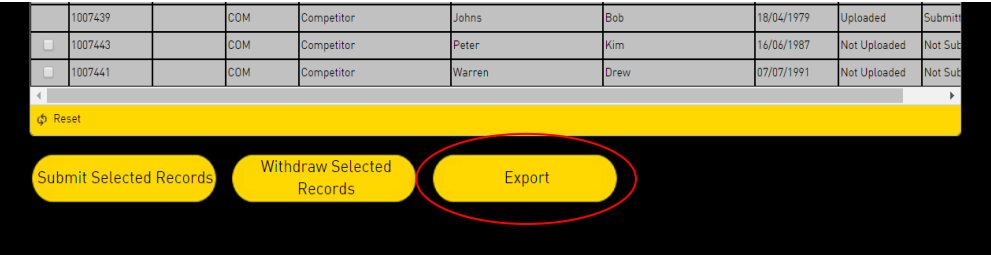

This feature will also give the ALO the ability to filter the results from any of the nine columns listed on the Accreditation page: ACR ID, Org Code, Category, Role, Last Name, First Name, Date of Birth, Photo, Status.

For example, to see only registrations with the last name of Smith and a status as submitted, the ALO can type in "Smith" in the Last Name filter box and "submitted" in the Status filter box.

The following steps detail how to export data:

## **Step 1: Exporting with the filtering option**

Once on the Accreditation page, ensure that at least one record is being displayed on the screen. Type the details to be filtered from the nine columns. Then, hit enter on the keyboard to process the request and filter the results.

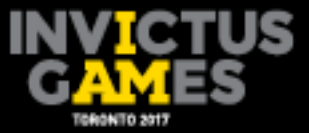

To reset the filter, click Reset button on the lower left side of the registration window.

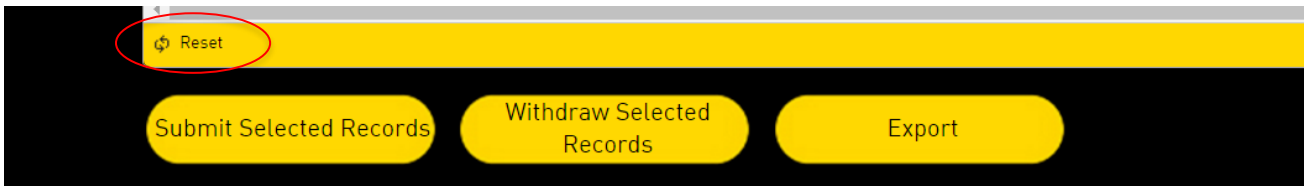

## **Step 2: Export data**

To export the listed applicant details on the screen, click the Export button. Clicking Export prompts the browser to export and save the Excel file.

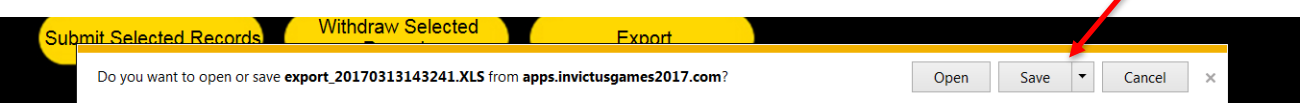

If using Internet Explorer, the prompt is located at the bottom of the window. Click Save, or click Save As to store the file in a different location. This process may differ in other browsers.

# **6. Adding Friends and Family by Single Entry Application**

To register an accompanying guest, the ALO will need to select the appropriate Friends & Family role. To add a friends and family applicant, the affiliated competitor (referred to as host in this section of the guide) must be entered first. Once the host has been registered, submitted and verified, friends and family can then be entered.

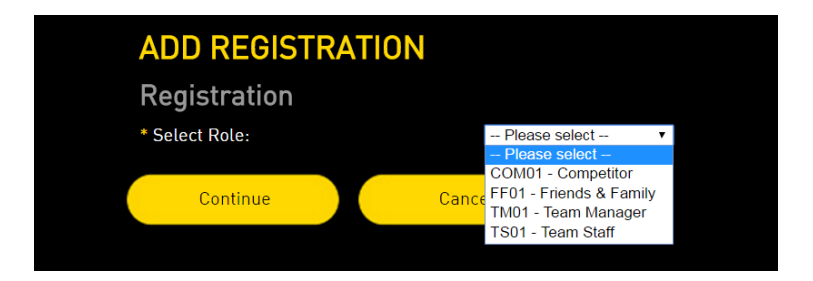

Once the host's application has been submitted and verified, their name will appear in the drop-down menu when entering an accompanying guest.

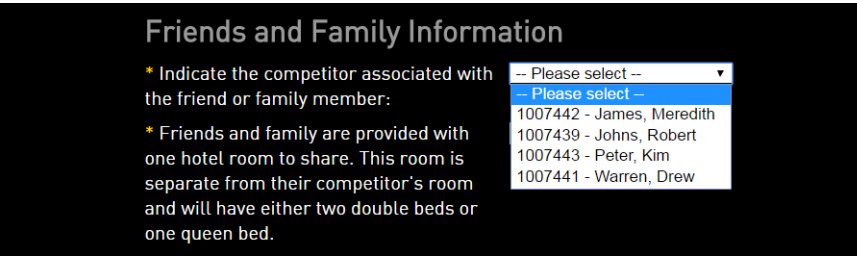

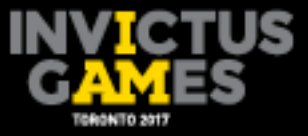

ALOs must be careful with entering the accompanying guest's codes. Accompanying guest's codes must correspond with the correct host's code.

## **6.1 Adding friends and family by bulk upload template**

When registering friends and family applicants using the bulk upload template, ALOs must know the competitor's registration number, which will have been assigned by the accreditation system and will appear on the home page summary under ACR ID.

# **7. Important Accreditation Registration Information**

For assistance or questions regarding the accreditation portal, please email ACRhelpdesk@invictusgames2017.com.

It is recommended that all competitor accreditation registration be completed by May 10, 2017, to allow for sport entries and friends and family registration to be completed by May 31, 2017.